# **GL Video** Version 1.0 From: **Great Looking Software**

GLVideo is a very fast and powerful Database that uses internal SQL Statements. It features QUERY BY EXAMPLE (QBE) , New , Insert , TransAction Begin , TransAction Rollback , TransAction Commit , Next , Previous , Update , Duplicate Record, Delete , Pack , QUERY By CONDITION and Report Printing.

You can view your data by records or by a browse table and features a VCR like control buttons

and exploding screens.

It is also dBase Compatible with dBaseIV Multiple Indexing.

The **New** and **Duplicate Record** Commands are disabled until the product is registered... You may modify any of the 15 records that comes with the program. All other functions are functional... I will E-Mail or phone you if you prefer the password when registration is complete to enable all the functions and commands.

Registered Users will recieve free telephone support and free Upgrades to this program and a StandAlone version of the Browse Table.

I would appreciate any comments or suggestion to make this a better product. Thank You for your interest. Gene Lucio... CompuServe - 76357,2722

America On-Line - GLSoftware

Delphi - ELUCIO

 Genie - E.LUCIO1 Bix - glucio

Odyssey - blues

#### **Files included with this program are;**

glvideo.exe = Main Program File  $moviedat.dbf = movie database$  $moviedat.mdx = movie database dBase Index File$  $category.dbf = category.dategory$  $category.mdx = category databases dBase Index File$  $q$ lvideo.wri = This File  $ss3d.vbx$ ,  $ss3d2.vbx$  and  $ss3d3.vbx = 3D$  library  $q$ evbdbf.vb $x =$ Database Engine

#### **Please make sure that all the dbf/mdx files are located in the same directory with the GLVIDEO.EXE File and the vbx files are located in you path. The Windows Directory would be preferred.**

## **Menu Commands**

## 1- **File Menu**

A- **Browse Table** = Brings up the browse table for the database.

B- **Cancel Printing=▯**Cancels the printing once it has started.

C- **Control Panel** = Brings up the Control Panel.

D- **3D Toggle** = Toggles the text boxes to visible and invisible.

 $E -$  **Print Manager**  $=$  Brings up the Print Manager.

F- **Save & Exit**  $=$  Saves all the font settings and the default sort order and exits.

G- **Exit**  $=$  Exits program.

2-**Category Menu** = Brings up the Category Maintenance Screen.

### 3- **Database Menu**

A- **New Record =** Clears all the fields and readies the database for a new record.

B- **Insert Record** = Adds new record to database.

C- **Delete Record** = Deletes a record from the database ... does not physically remove.

D- **Duplicate Record** = Duplicates the current record and adds it to the database.

F- **Find Record** = Brings up the search for Record Number panel.

G- **Modify Record** = Makes the Field text boxes visible to allow modifcation.

H- **Pack Database** = Physically removes records previously Deleted from the database.

### **TransActions**

- 1- **TransAction Begin** = Starts a transaction.
- 2- **TransAction Commit** = Saves all transactions since **Transaction Begin** was intiated.
- 3- **▯TransAction RollBack** = Discards all TransActions since **▯ TransAction Begin** was intiated (Like an Undo

Command)

I- **Update Record** = Updates any changes to the database after **Modify Record**  was

intitiated.

## 4- **Query Menu**

A predefined list of Query Conditions specifying Categories as the Condition.

## 5- **Reports Menu**

A- **Index Report** = Prints a one-line report in the current sort order and conditions.

B- **Summary Report** = Prints a three-line report in the current sort order and conditions.<br>**NOTE:** 

Please select only the Font that you currently have on your system.

# 6- **About Menu**

A- **About =** Brings up the About Screen.

B- **Help Text** = Brings up this Document.

C- **Register** = Brings up the Registration Panel.

D- **Order Info** = Brings up the About Screen with Ordering Info displayed.

# **ToolBar Buttons**

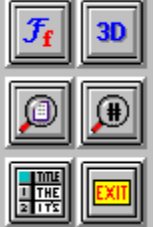

## **Left to Right , Top to Bottom**

1-**Fonts Button** = Brings up the Fonts Selections Screen.

2-**3D Button** = Toggles the Field Text Boxes visibility.

3-**Query Condition Button =** Brings up the Query Condition Screen.

4- **Find Record Number Button** = Brings up the Find Record Number Panel.

5-**Browse Table Button** = Brings up the Browse Table Grid Screen.

6-**Exit Button** = Exits the application (does not save and changes to sort order or fonts).

# **Command Buttons**

1-**Query Button** = Queries all records according to the current Sort Order and query conditions. Changes its caption when **New Button** is pressed to **Cancel** to cancel a adding a new rocord.

2-**QBE Button =** Enters **Q**uery **B**y **E**xample Mode. Clears all the fields to allow user to enter a particular example to query. Once and example has been entered press the **Query** button to query all records that match the example.

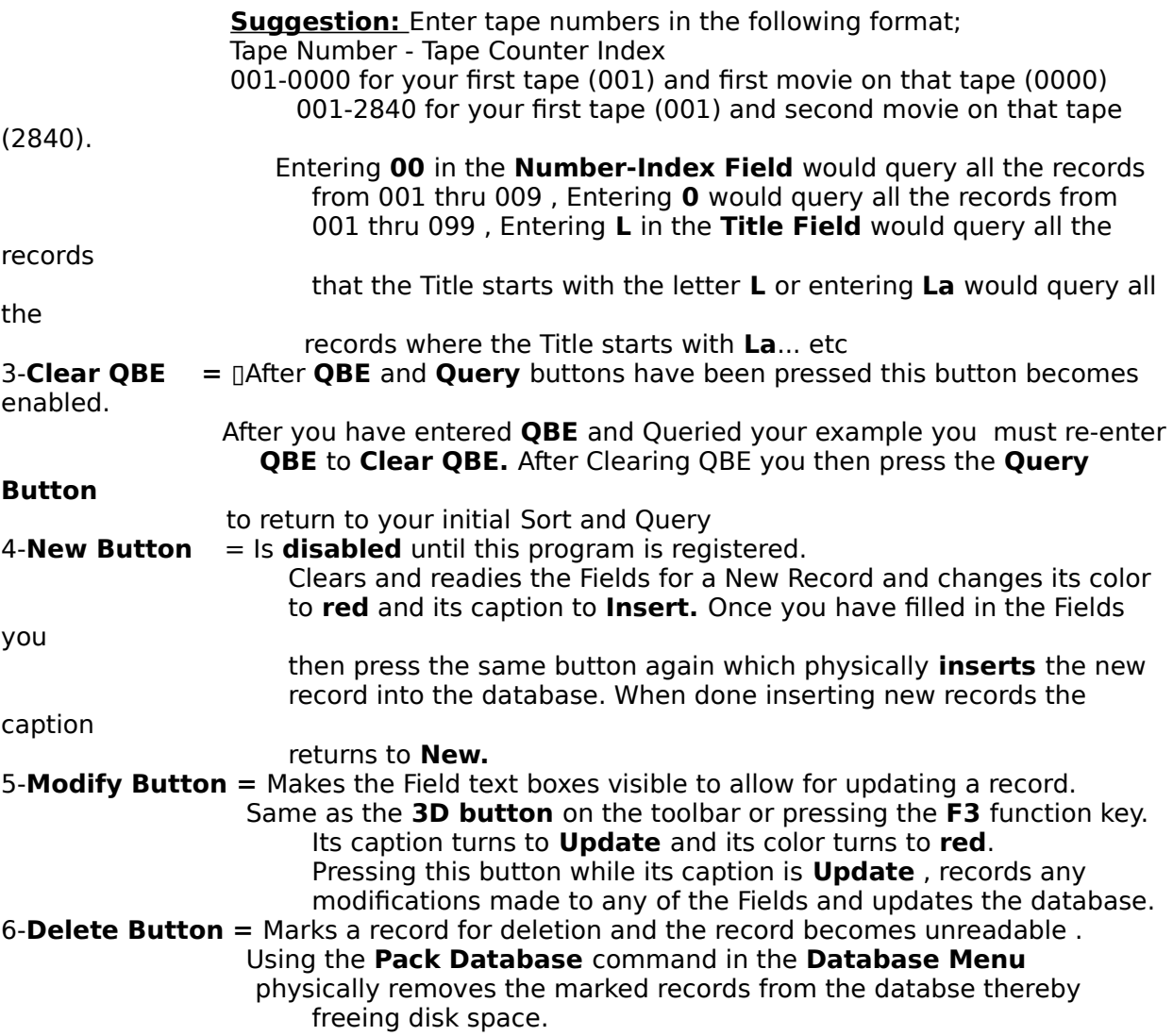

# **Browse Table**

## **Command Buttons**

- **Fonts =** Brings up the Font Selection Screen for the Browse Table.
- **List** = Brings up the User Defined Query Condition Screen.<br>**Goto** = Makes the currently selected record the current reco
- $=$  Makes the currently selected record the current record in the Main Screen for viewing or editing and closes the Browse Table screen. Also **Double Clicking** a record in the Grid performs the same action as the **Goto** button.
- **Grid =** Toggles the grid width to full view or half view.
- **Cancel =** Closes the Browse Table Screen and returns to the Main Screen.
- **Exit**  $=$  Exits the program.

The Home , End , PageUp , PageDown keys are functional and the Grey Plus and Minus keys selects the next or previous record.